## **Guía rápida para acceder a PASEN**

1. Escribir en la barra de direcciones del navegador la dirección de Internet:

https://www.juntadeandalucia.es/educacion/pasen/.

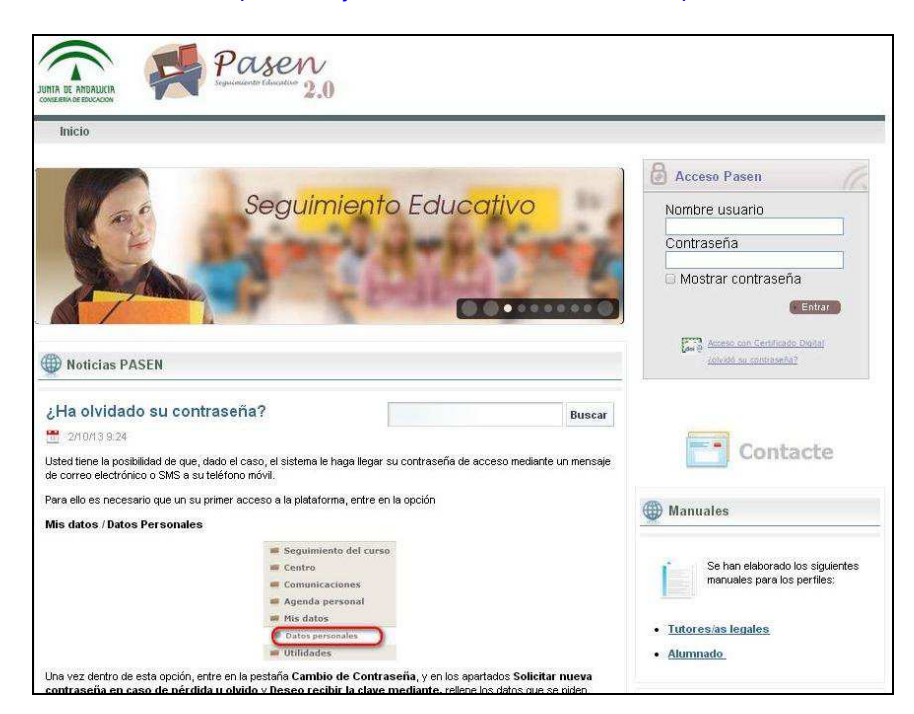

2. Escribir USUARIO y CONTRASEÑA en los campos correspondientes.

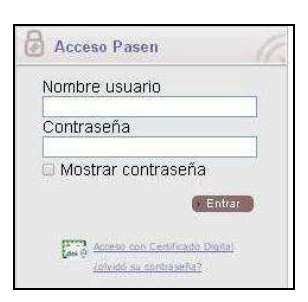

3. Al acceder por primera vez aparecerá el siguiente mensaje:

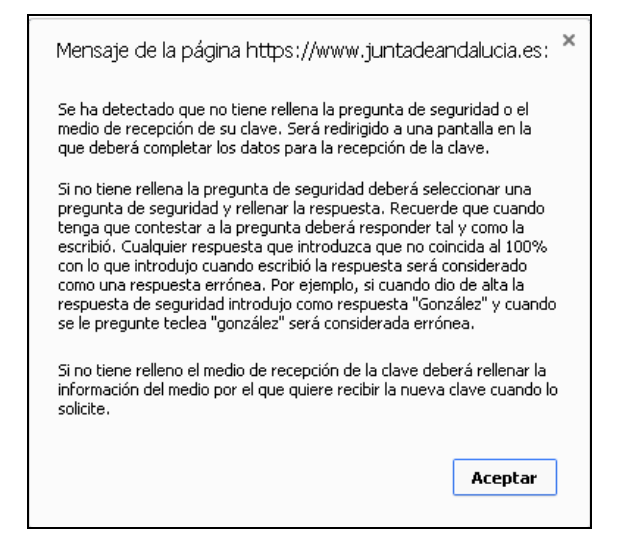

4. Al pulsar aceptar se accederá al formulario de **cambio de clave**, actualización de datos de contacto, datos para la recuperación de la clave y medio por el cual se desea recibir la clave nueva en caso de olvido.

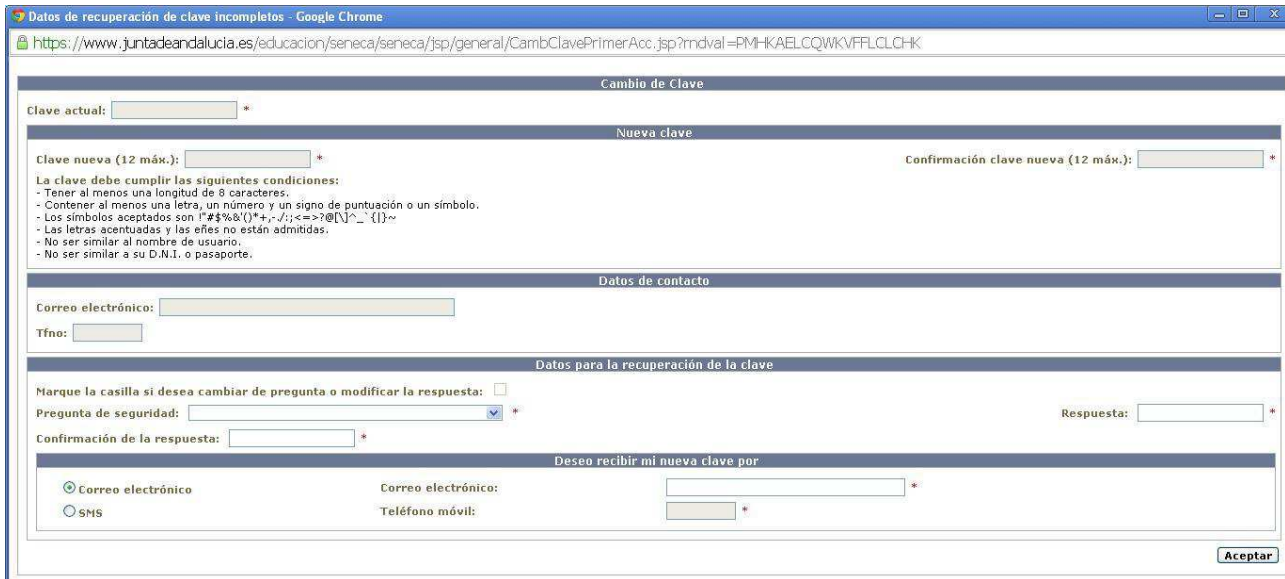

Se tienen que cumplir las condiciones de contraseña que se indican en el formulario:

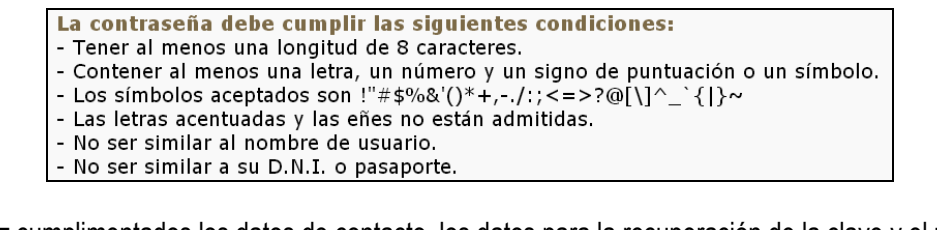

Una vez cumplimentados los datos de contacto, los datos para la recuperación de la clave y el medio para

recibir la clave nueva, haremos clic en el botón aceptar para completar el proceso de registro en **PASEN**

5. En cualquier momento se puede cambiar de nuevo la clave pinchando en **Mis datos** y luego en **Datos personales** en el menú de la izquierda y se accederá a la pestaña de datos personales y la de cambio de contraseña.

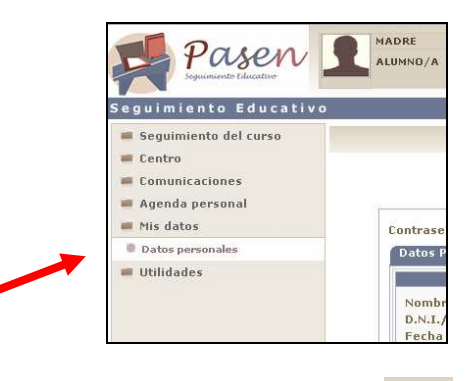

Una vez realizados los cambios pulsaremos el botón aceptar

Conviene **mantener los datos de contacto siempre actualizados**; de esta manera se garantizará una correcta comunicación con el Centro. Si hay cambios en correo electrónico o en número de móvil, se deben cambiar en PASEN para que las comunicaciones con el Centro sean posibles, rápidas y fiables.

Es conveniente consultar el manual de usuario para conocer las distintas posibilidades que nos ofrece esta plataforma de seguimiento educativo..